## MANUAL FOR ACCELA CITIZEN ACCESS (ACA)

## PUBLIC USER SEARCH FOR REMONUMENTATION DATA

EXCLUSIVELY FOR:

## OFFICE OF LAND SURVEY & REMONUMENTATION

BUREAU OF CONSTRUCTION CODES DEPARTMENT OF LICENSING AND REGULATORY AFFAIRS

> Page 1 of 8 Updated on January 10, 2019 S:\Land Survey\REMON\LPI\Handbook\Remon Public User Portal.docx

The following is a method to search for data relating to the Michigan Remonumentation program.

- 1. From a browser, go to https://aca3.accela.com/lara. This screen should appear. Take note of the Internet Browser Requirements!
- 2. Click on OLSR if it is not already selected.

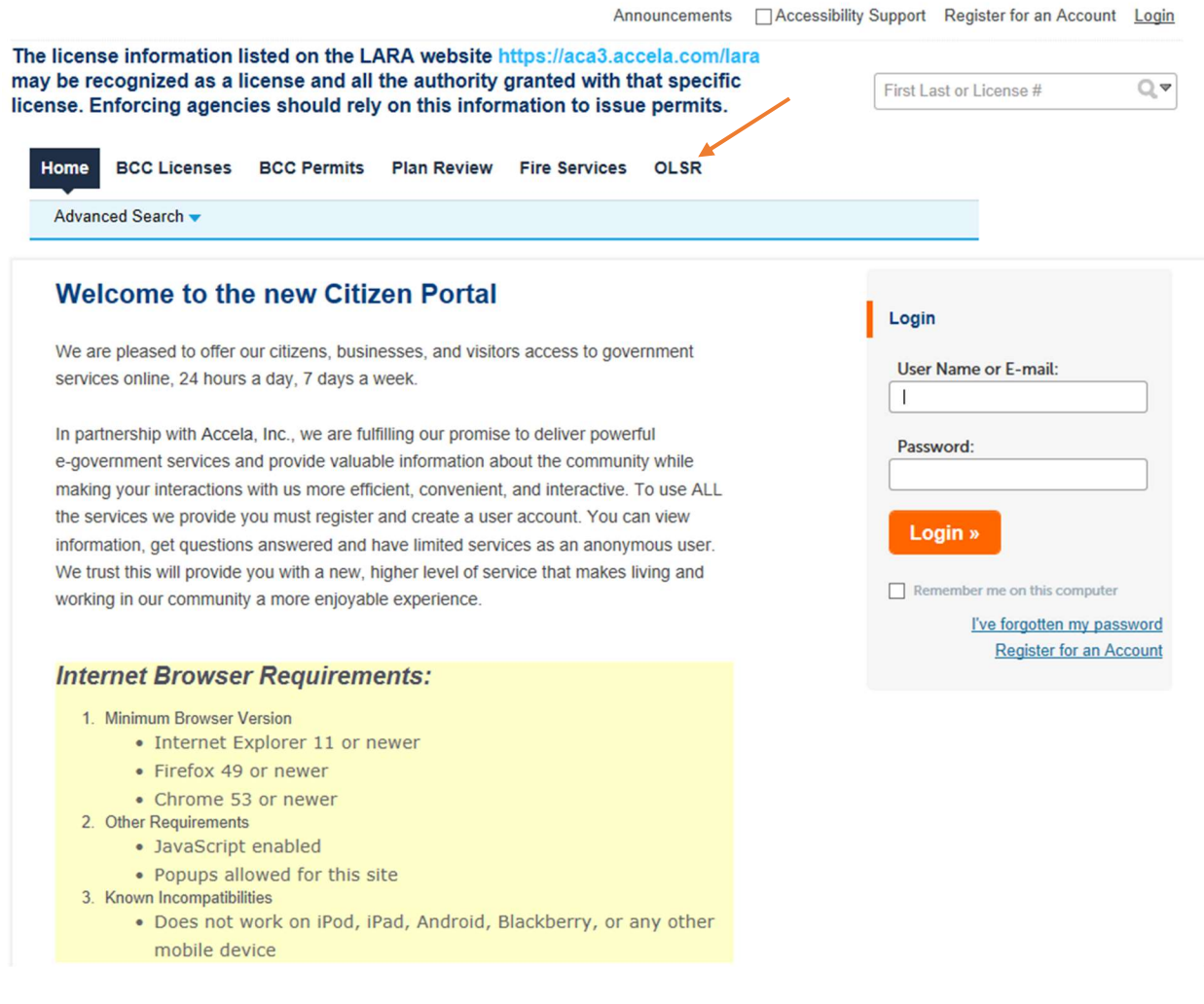

- 3. Under Search by Record Information, change Record Type to LCRC Information. Ignore the start and end dates and click on Search Additional Criteria. The screen will open another area.
	- a. If a specific corner is being searched, the Record Number field can also be used. If the corner J02 for T04N R05W is being sought, type "04n05wj02\*" in the Record Number field. This will pull up only that corner and any subsequent revisits. Go to step 7 for retrieval of information.

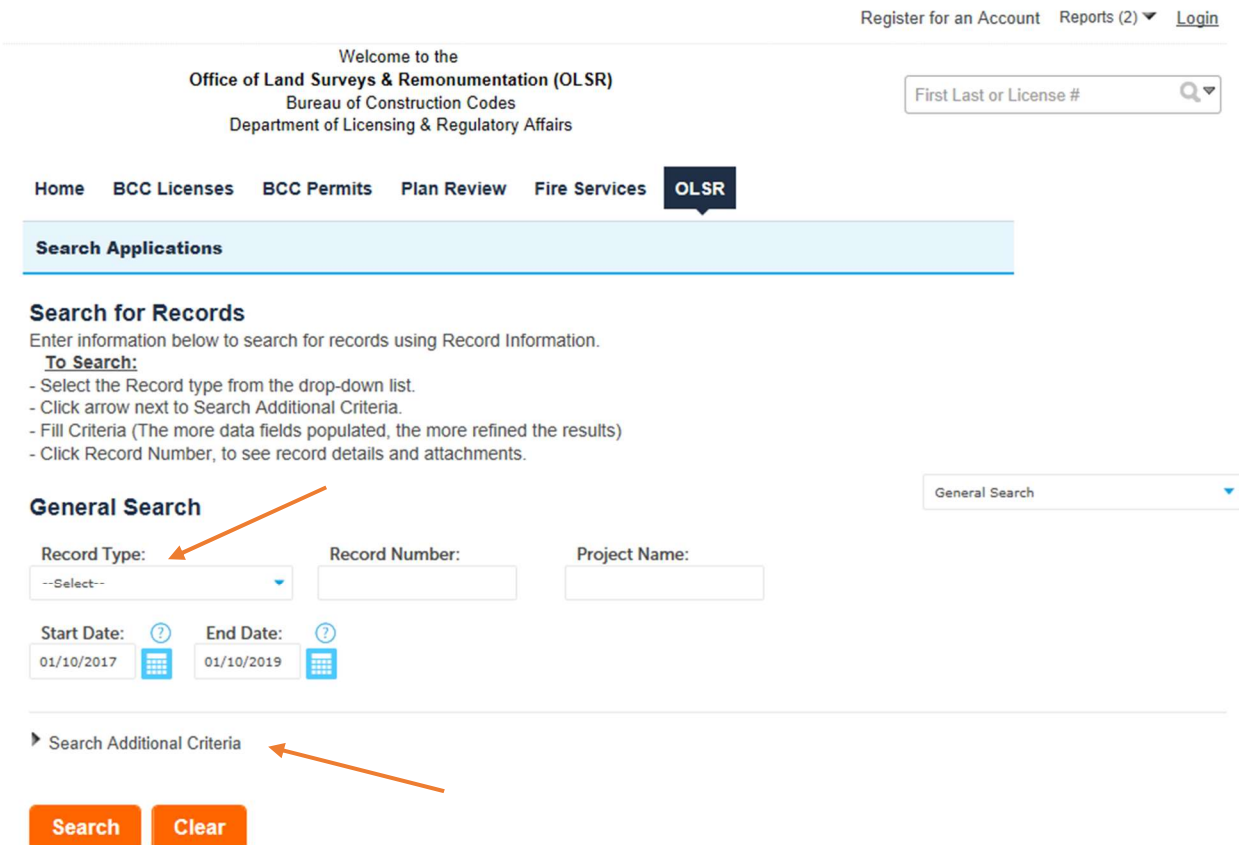

4. Enter the criteria for the search. Notice the "Other Code" is missing. This has been included with the Corner Code. If one is looking for Other Code 010, then put that value into the Corner Code input.

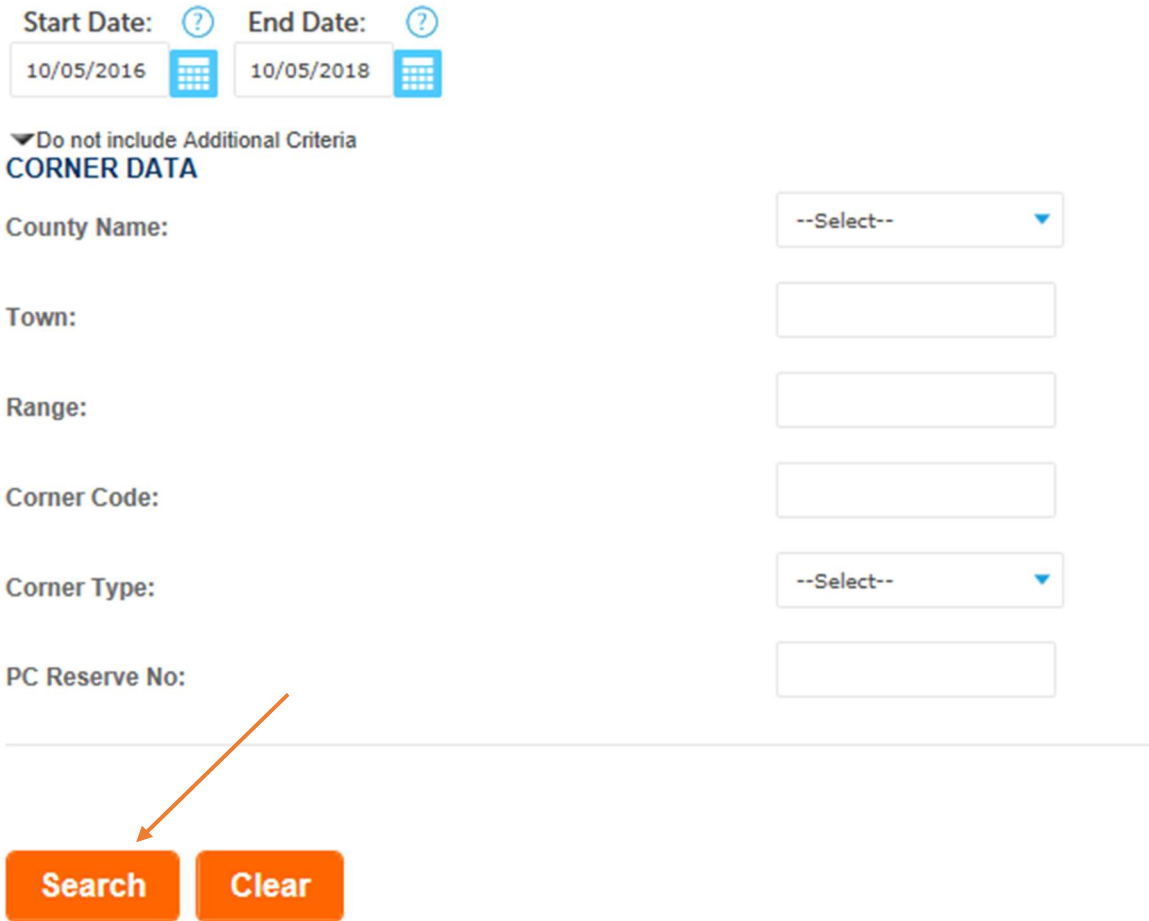

5. Select 'Search.' Any time the 'Clear' button is selected, it will take you back to step 3.

- 6. A list will appear at the bottom of the screen. LCRCs that have been accepted by OLSR will have the 17-character record designation and a status of "Approved." Below is the list of corners in 20 North, 11 West. The record number is 17 characters long listing the Town, Range, Corner Code and recording date. Select the Record Number to view the image and table information.
	- a. Record numbers that begin with "REMON" have been submitted but not accepted by OLSR yet. Any record number showing "TMP" in it are being entered by the county and may not be complete for public viewing.
	- b. To sort, click on "Record Number" in the header. If it sorts it in reverse order, then click it again.

**Search Clear** 

66 Record results matching your search results

Click any of the results below to view more details.

## Showing 1-10 of 66 | Download results

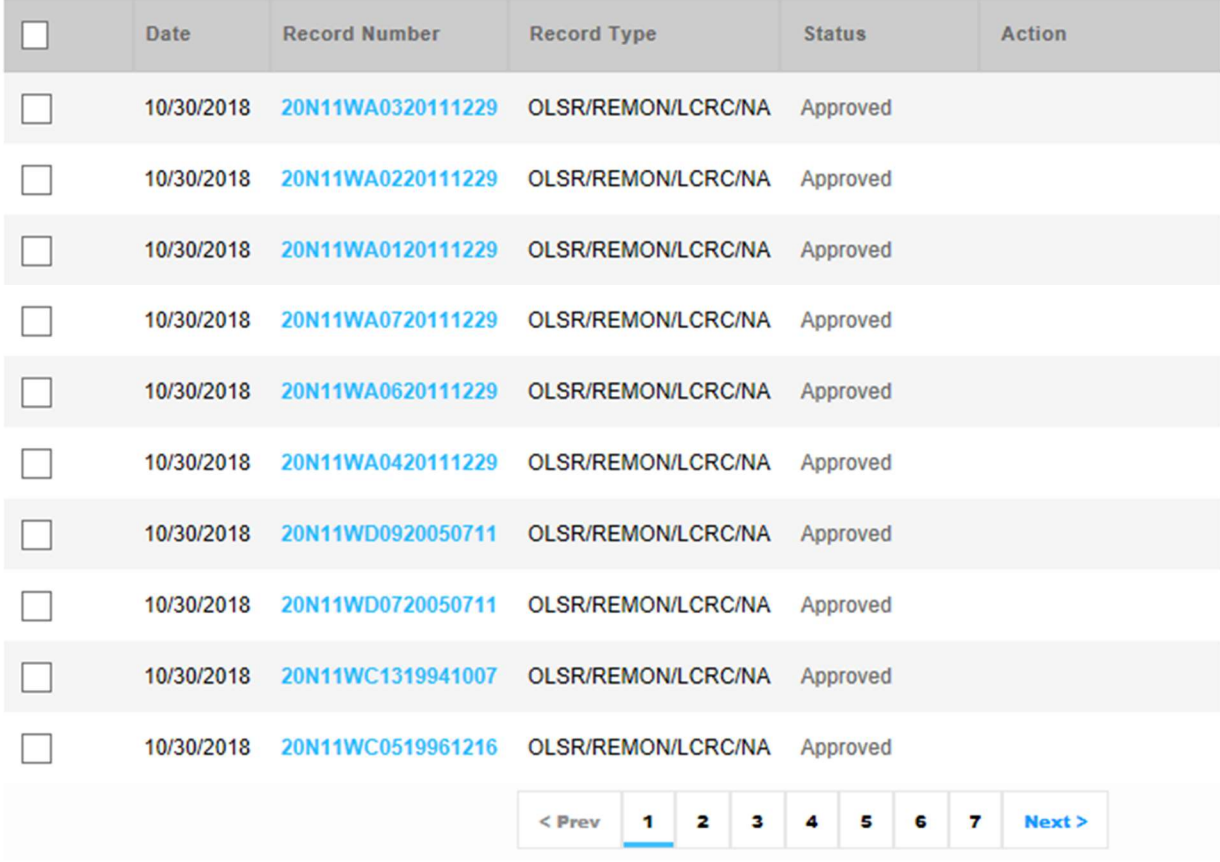

Page 5 of 8 Updated on January 10, 2019 S:\Land Survey\REMON\LPI\Handbook\Remon Public User Portal.docx 7. The record detail for this record can be retrieved by clicking on More Details.

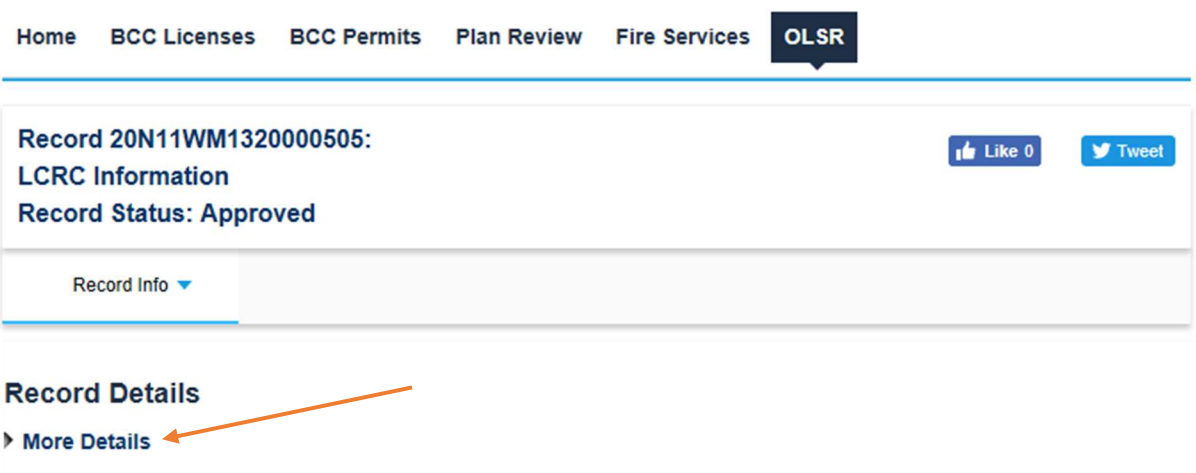

8. The following information can also be retrieved from the table by expanding the "More Details" option below the Record Info tab. No geodetic information will be seen if none are defined in the table.

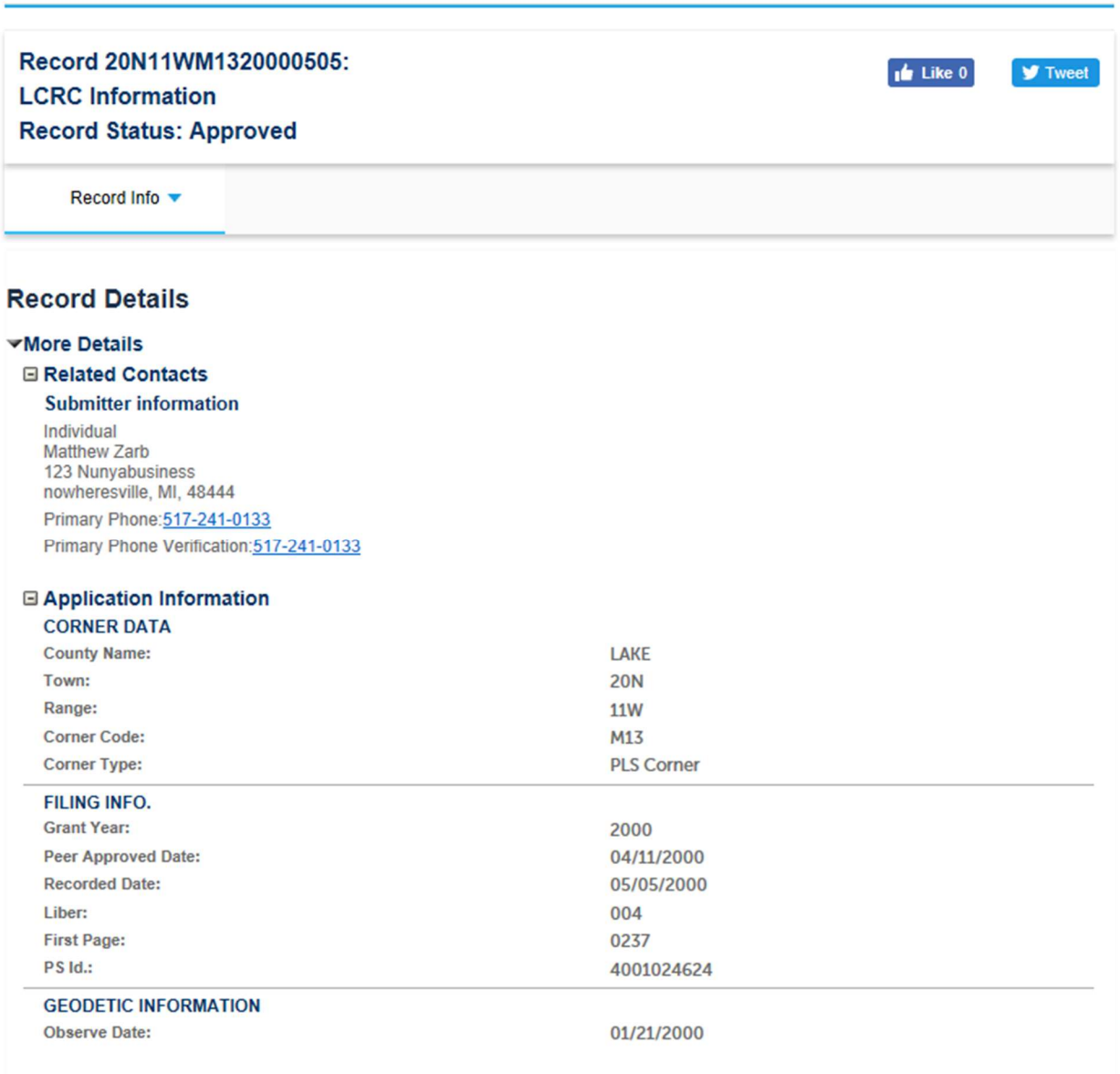

- 9. To view an image, go to the Record Info pulldown and choose Attachments.
- 10. To download the image, click on the filename.

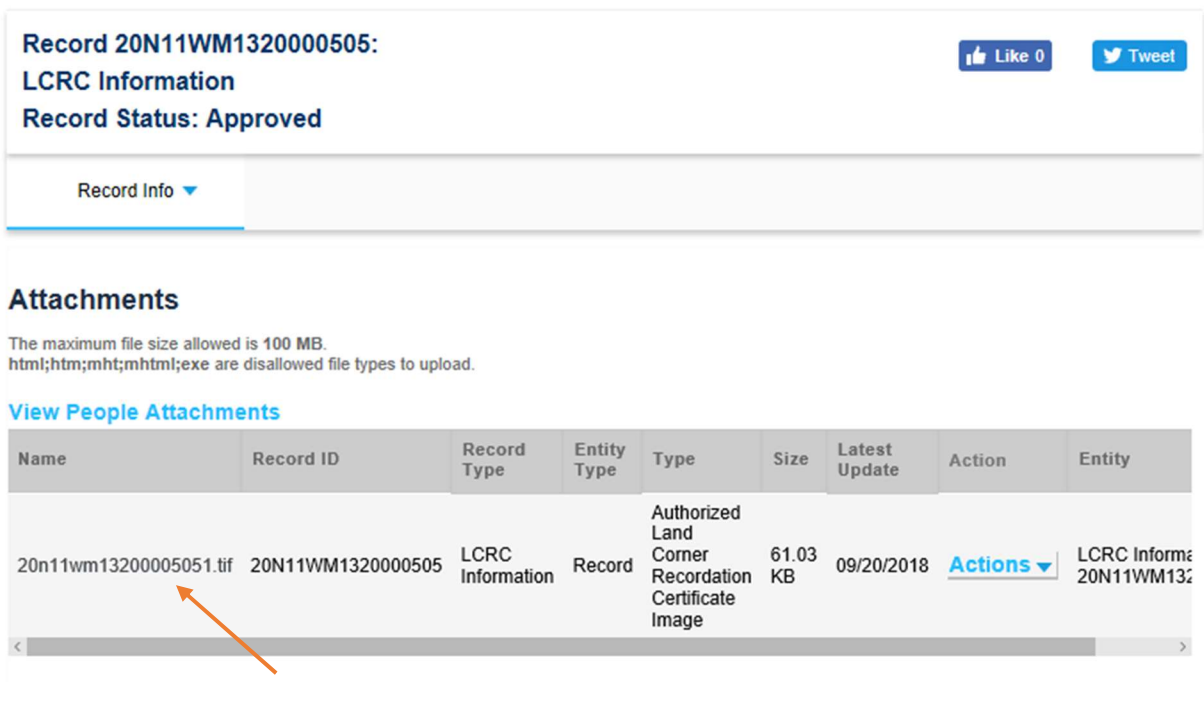

a. To open the file for viewing, choose open. To save it to your hard drive without viewing, choose Save or the up arrow in the save box to select Save As.

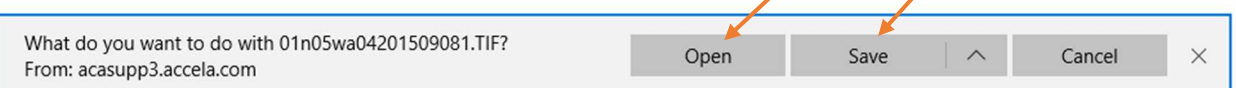

- b. The image will open in a viewer defined by your computer system. If the image is the one needed, it can be saved to the computer hard drive using the viewer.
- 11. To return to the search screen, click the OLSR tab.